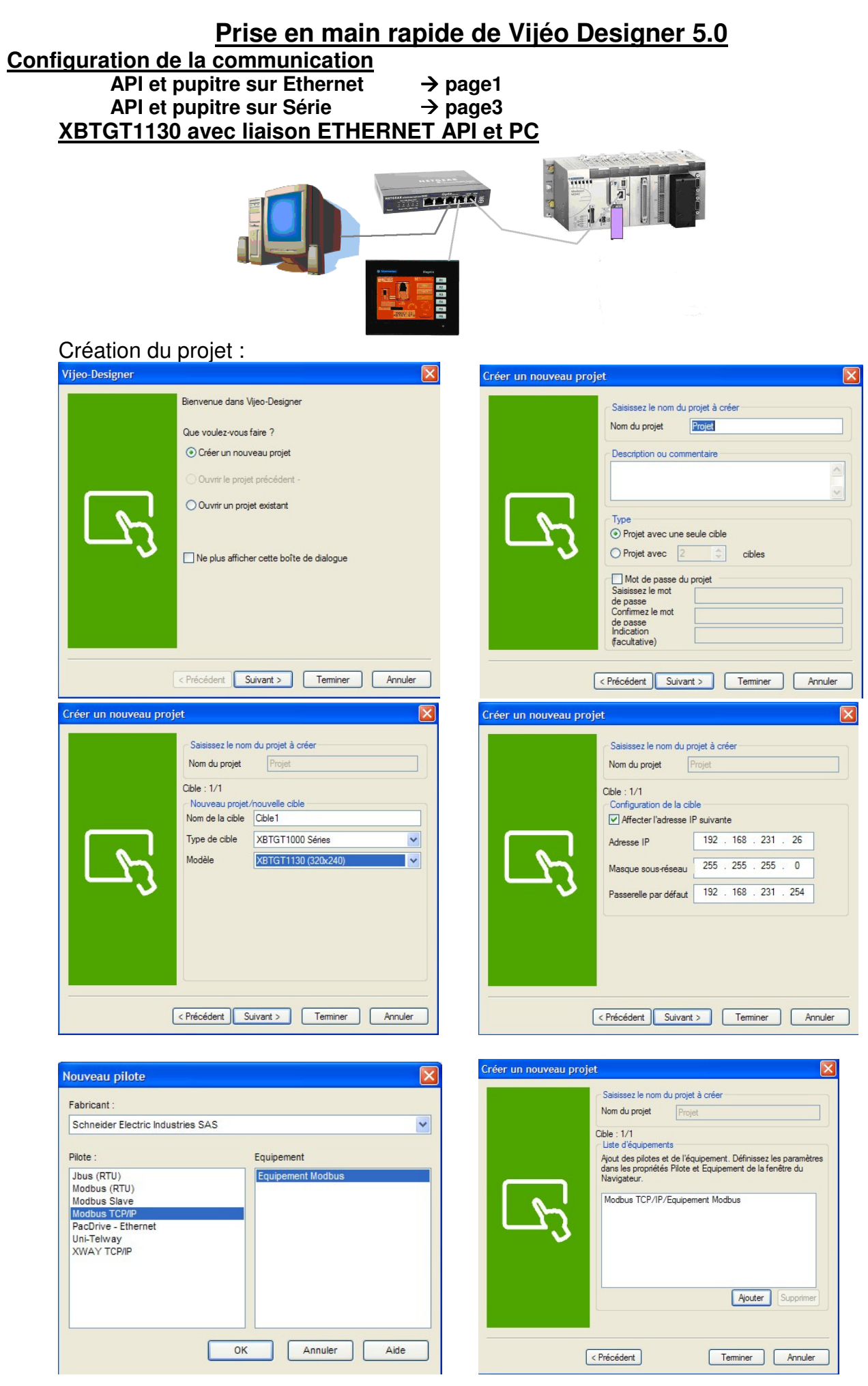

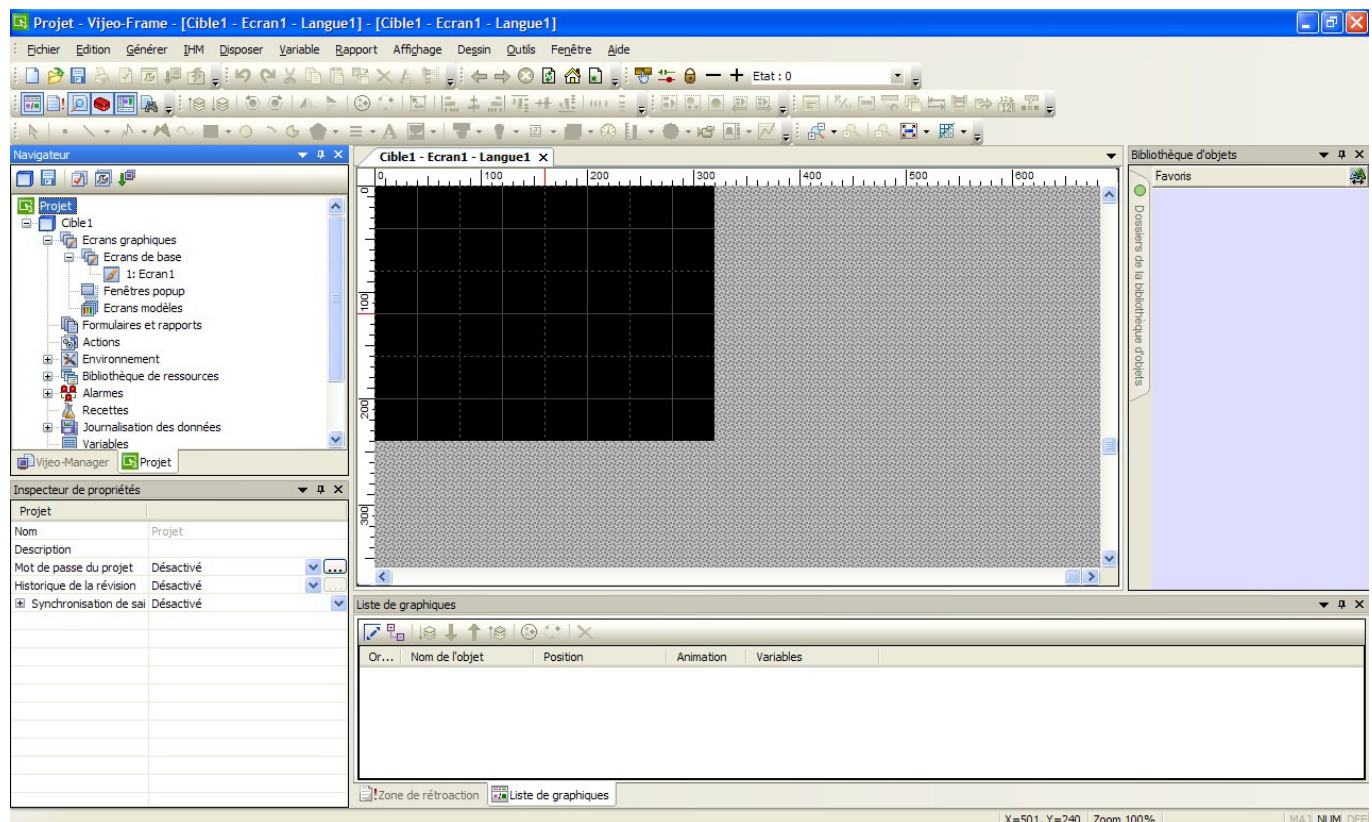

Entrez l'adresse IP de l'automate physique dans la zone EquipementModbus01 (Adresse IP de l'automate virtuel de UNITY : 127.0.0.1) Et cocher Syntaxe IEC61131

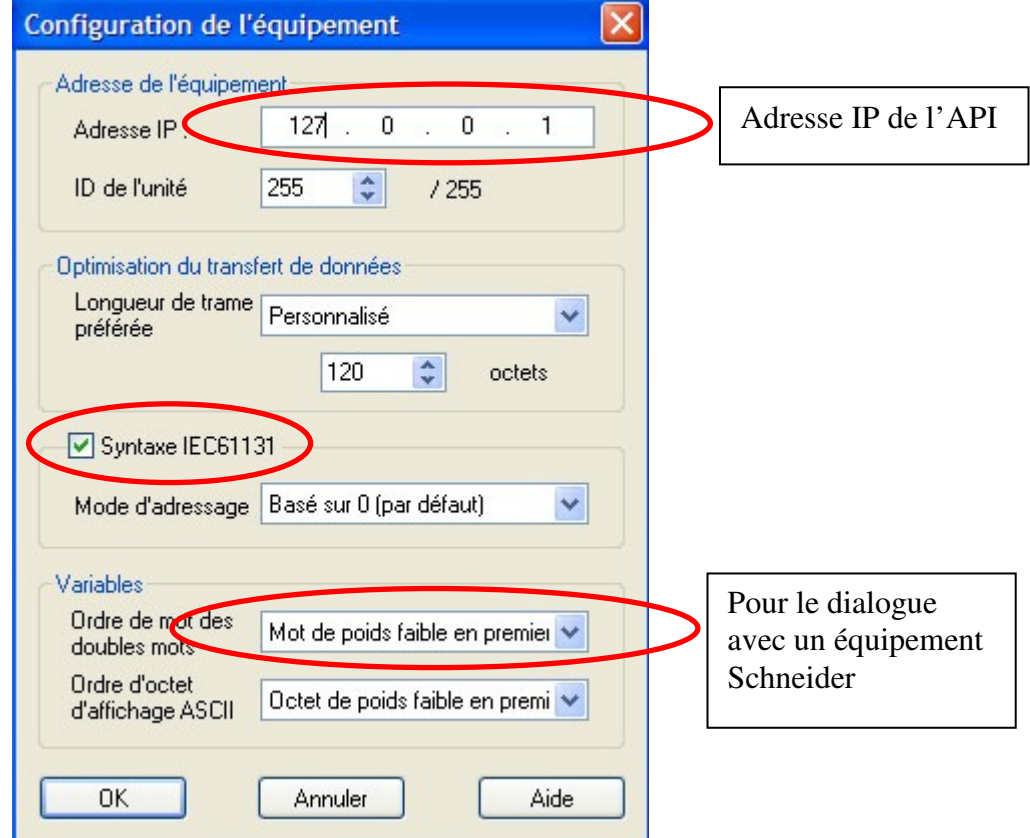

Configuration du transfert de l'application entre le pupitre et le PC : Cliquez sur « Cible1 », sélectionnez « Ethernet » dans la partie « Transférer ».

# **Passez à la page 5**

# **XBTGT1130 en liaison série pour l'API, ETHERNET pour le PC**

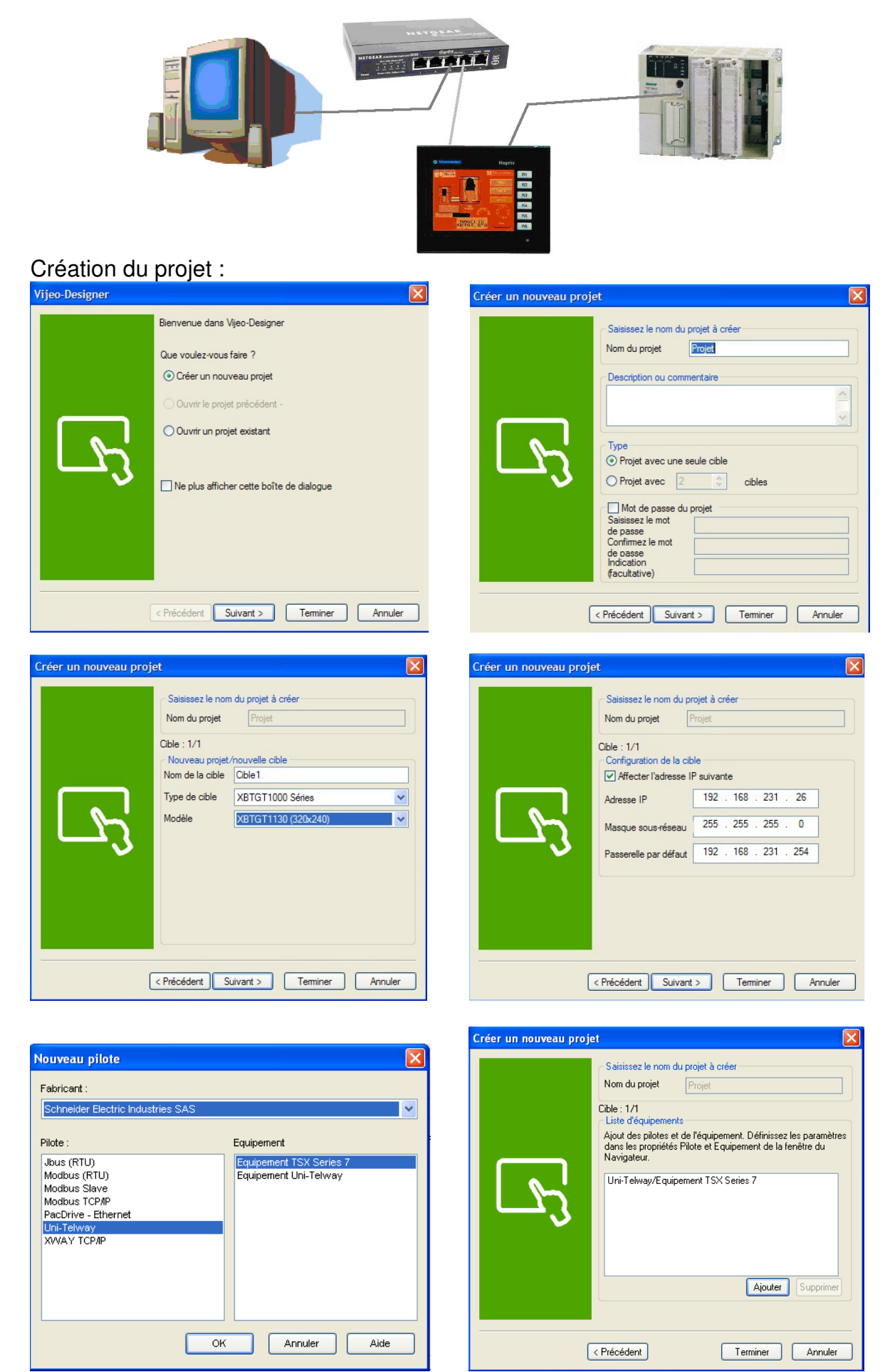

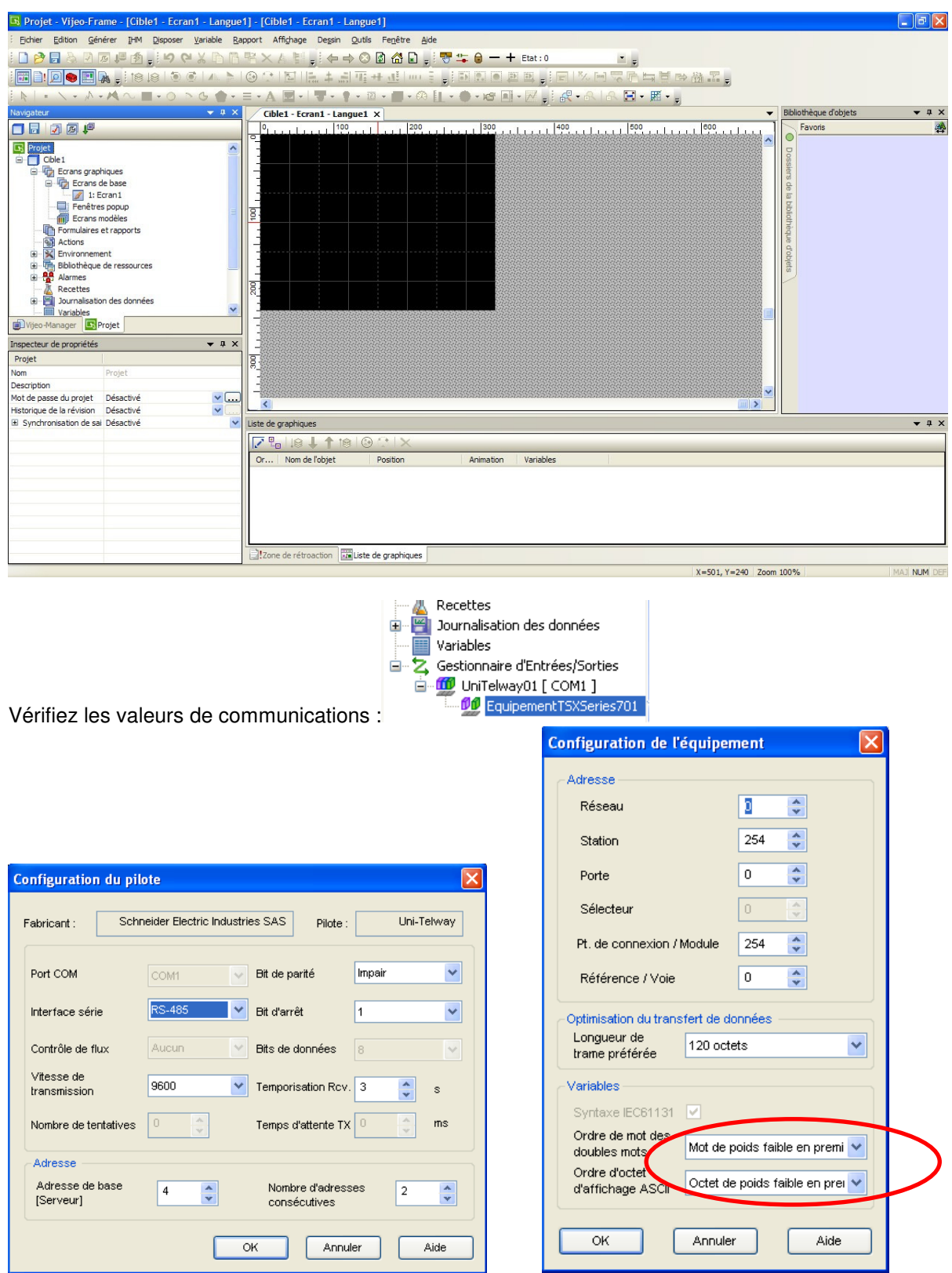

Configuration du transfert de l'application entre le pupitre et le PC :

Pour configurer la liaison avec le câble ethernet, cliquez sur « Cible1 », sélectionnez « Ethernet » dans la partie « Transférer ».

#### **Définitions des variables échangées**

Afin de pouvoir échanger des données avec un automate, il faut créer des variables. Ces variables seront les mêmes que celles du projet automate Unity.

Ajout d'une variable booléenne « mode\_auto » associée à %M100 :

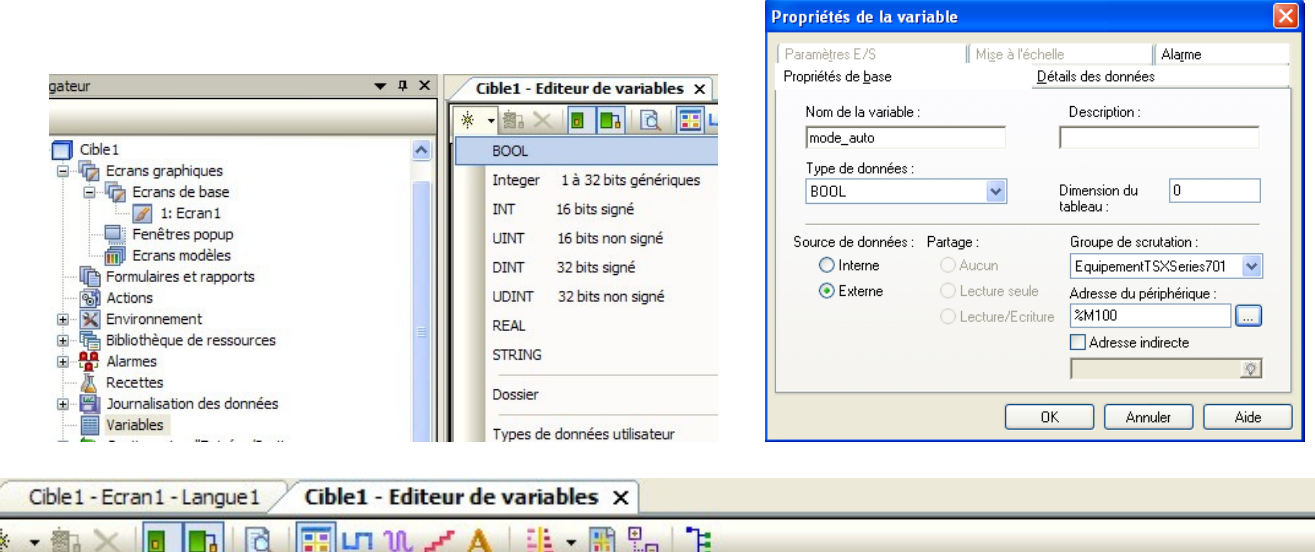

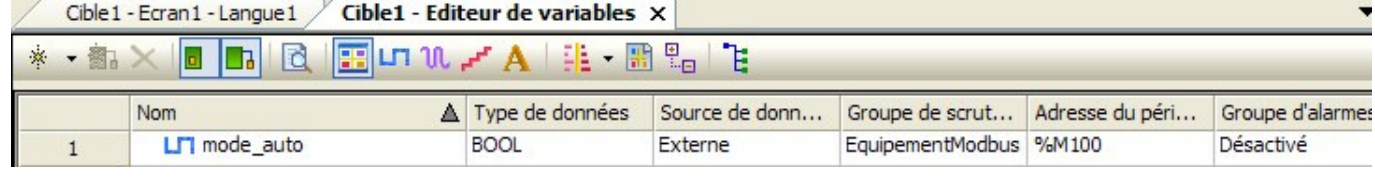

Il est possible d'importer des variables d'un projet API par « variables », « variables de lien… ». **Attention :** il est déconseillé d'importer des variables Unity non localisées car leur emplacement est modifié à chaque nouvelle génération du programme Unity.

#### **Création du pupitre HMI**

#### **Création d'un bouton :**

Bouton dont l'appui provoque la mise à 1 de la variable « mode auto ».

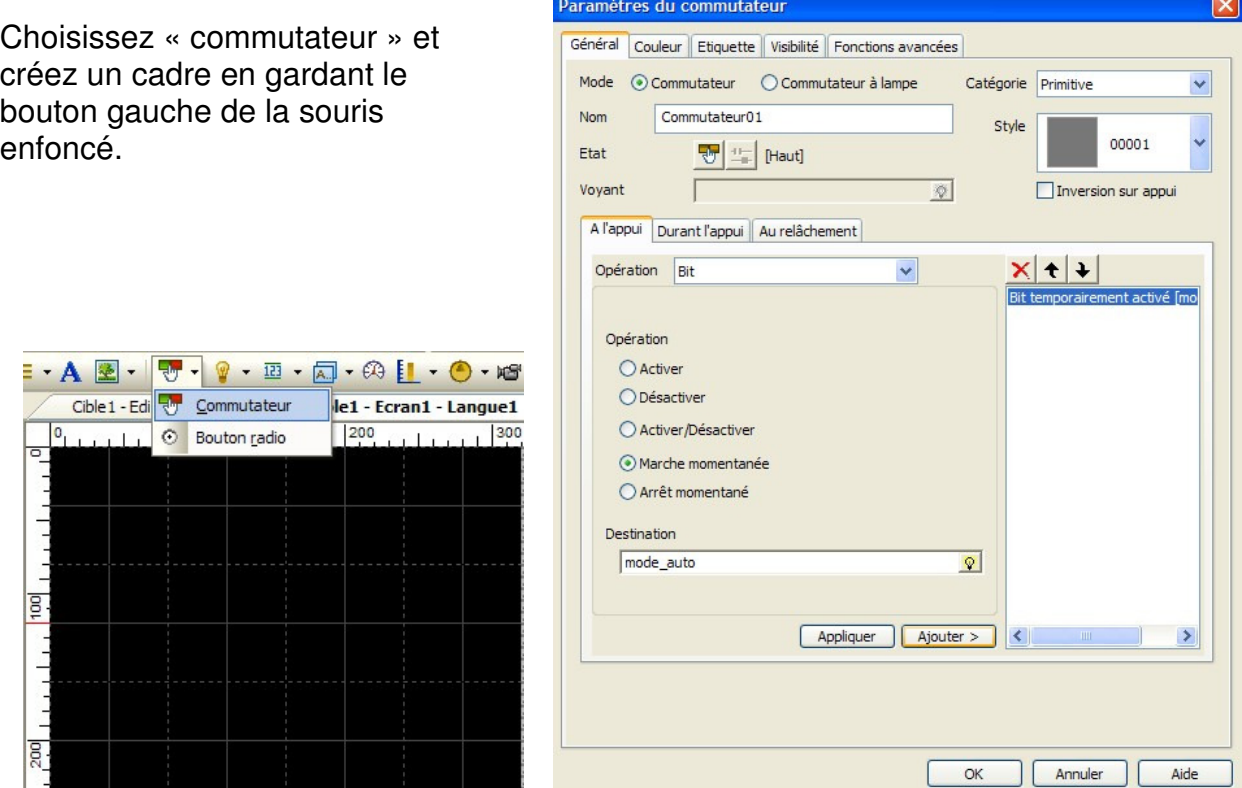

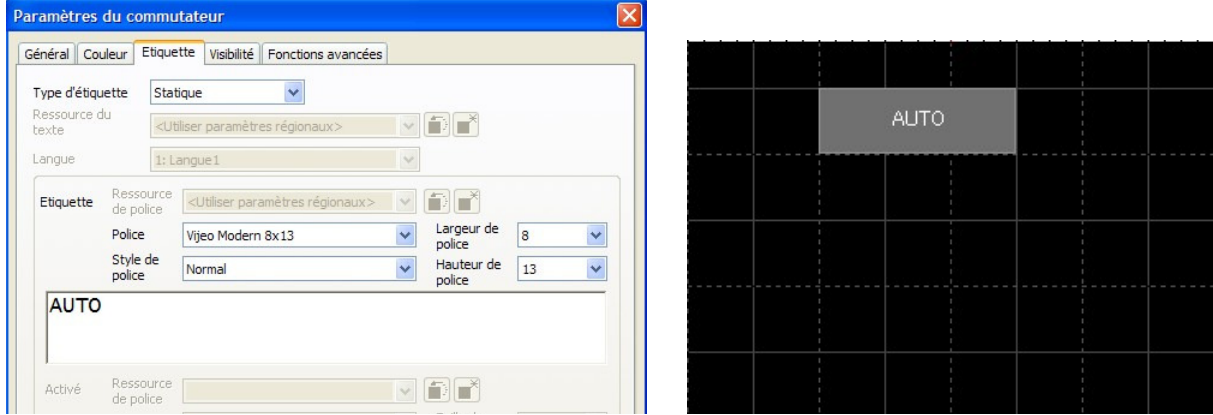

## **Affichage d'une donnée numérique (modifiable par clavier POPUP) :**

Vous devez d'abord créer un variable non booléenne (INTeger par exemple).

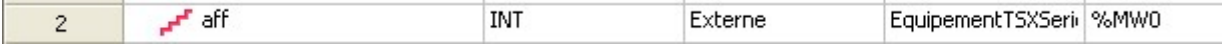

Choisissez un affichage numérique et dessinez un cadre dans votre écran.

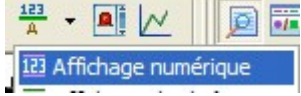

**Cliquez sur la lampe dans « Variable » et choisissez votre variable à affichez.**<br>Cliquez sur la lampe dans « Variable » et choisissez votre variable à affichez.

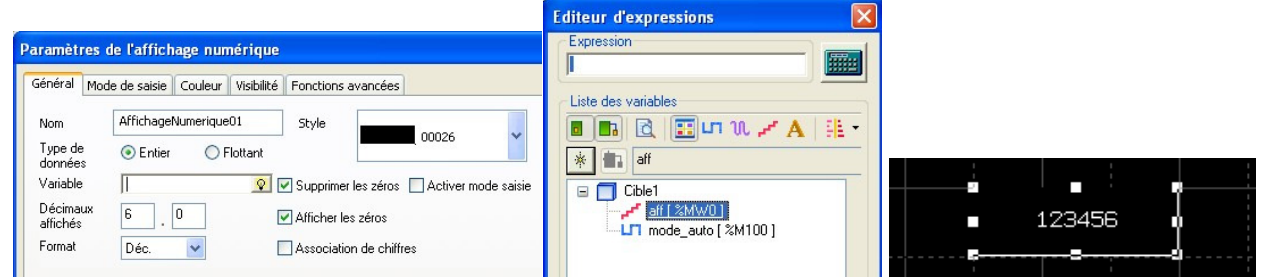

Pour autoriser la modification de cette variable par l'opérateur, cocher la case « activer mode saisie » dans l'onglet « mode de saisie ».

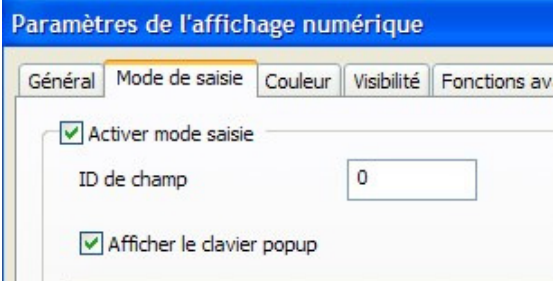

Pour fixer des limites à une variable : min 0 et MAX 100

Il faut fixer ces limites dans « Propriétés de la variable », onglet « détail des données »

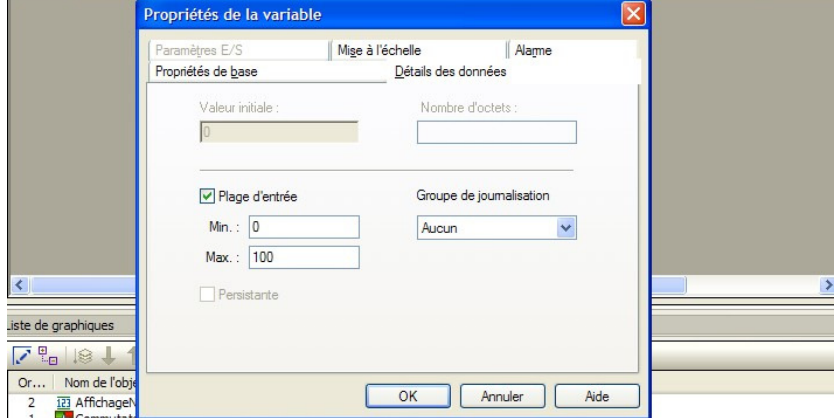

# **Affichage d'une liste déroulante :**

Il faut placer un affichage de message sur l'écran.

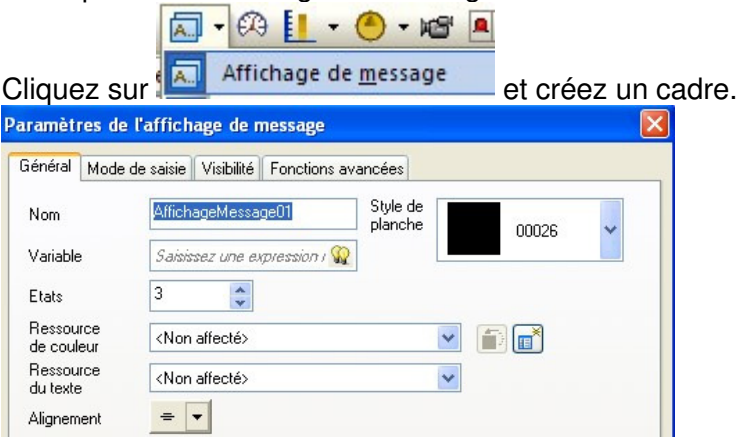

Vous devez affecter une variable (INT) dont la valeur permettra l'affichage de messages différents. Par exemple, 3 valeurs pour 3 messages.

Cliquez ensuite sur l'icone **pour créer vos messages.** 

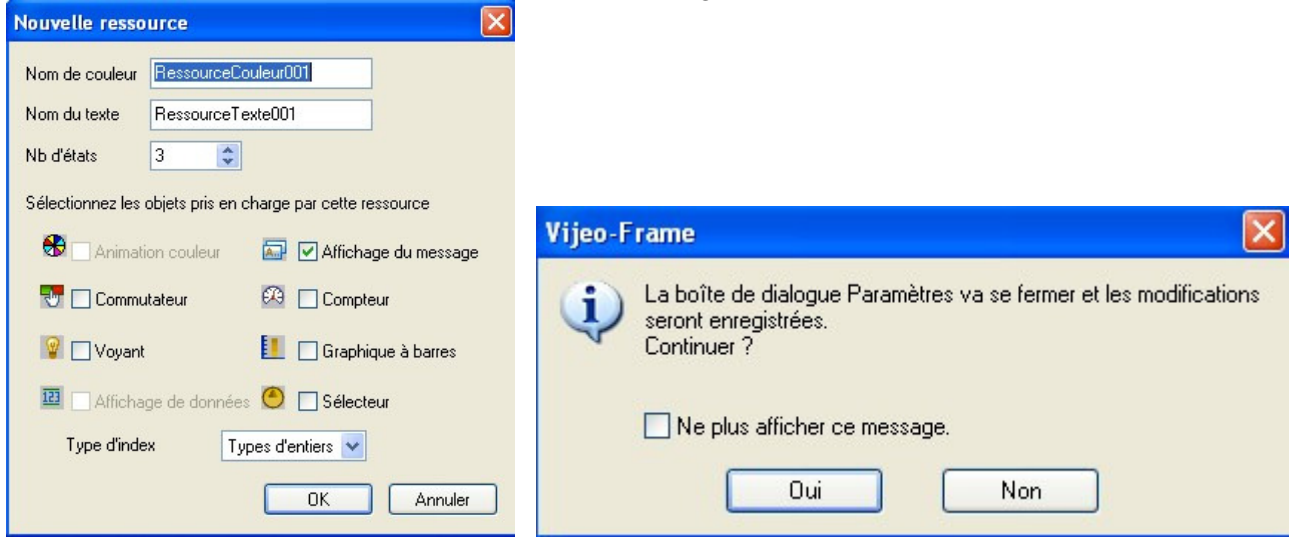

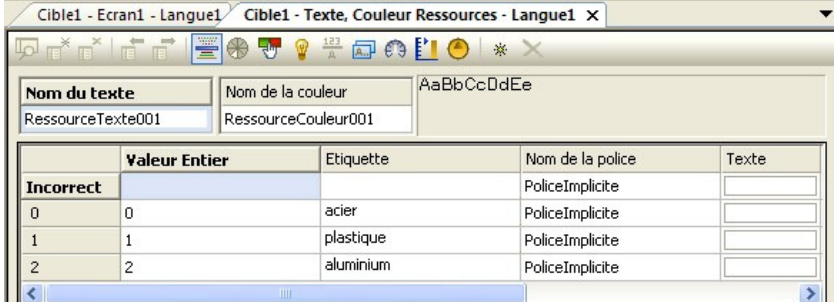

#### Activer le clavier POPUP

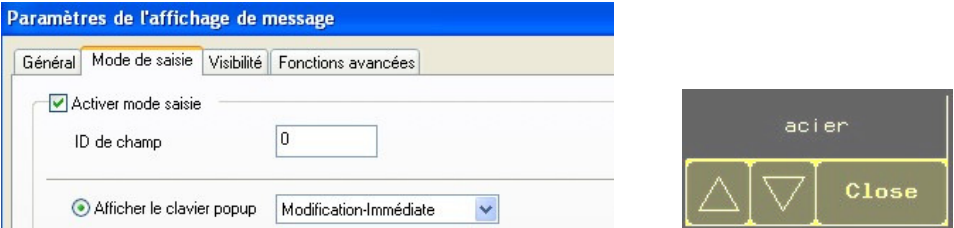

## **Alarmes :**

Il faut placer une bannière « Alarme » sur les pages écrans désirées. La bannière se trouve dans la bibliothèque (rubrique « Diagnostics »).

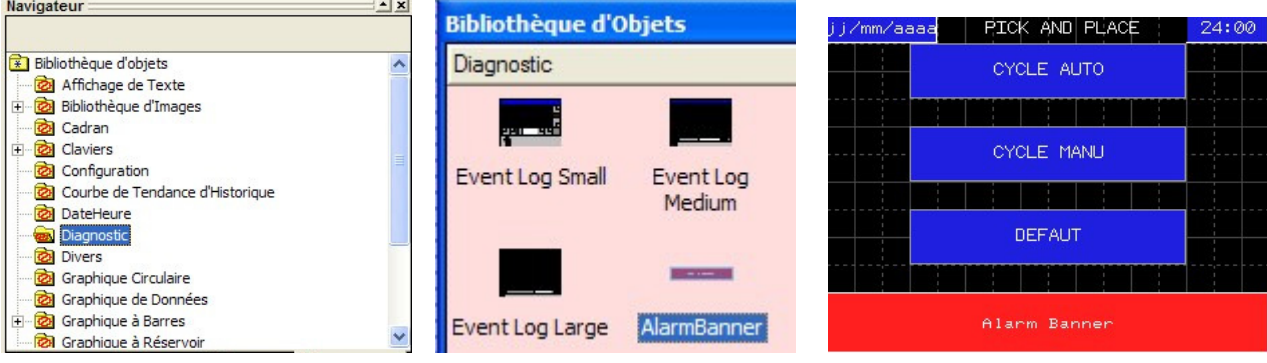

Remarque : Pour placer une bannière d'alarme sur toutes les pages écrans, cliquez sur « Cible1 » et activez la bannière d'alarme.

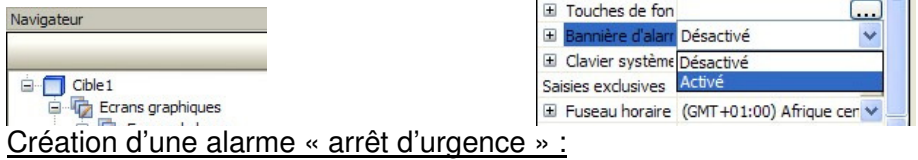

Créer une variable « def\_aru » et affecter là au groupe d'alarme 1 avec le message « Arrêt d'urgence ».

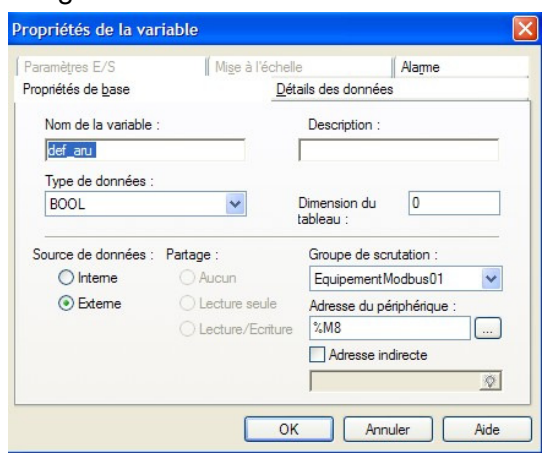

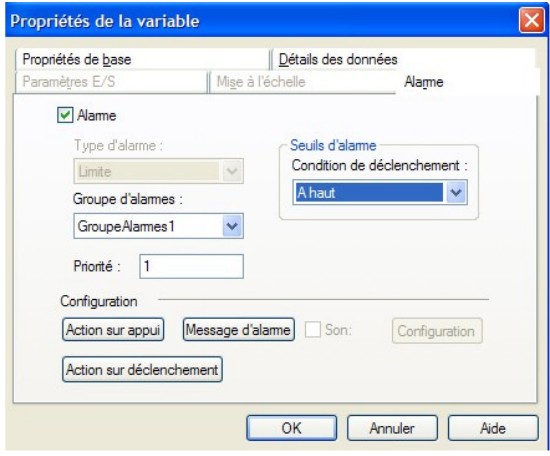

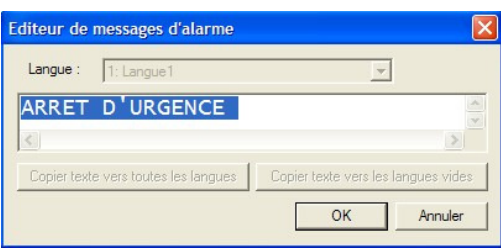

Lorsque cette variable sera à 1, la bannière sera affichée avec le message d'alarme.

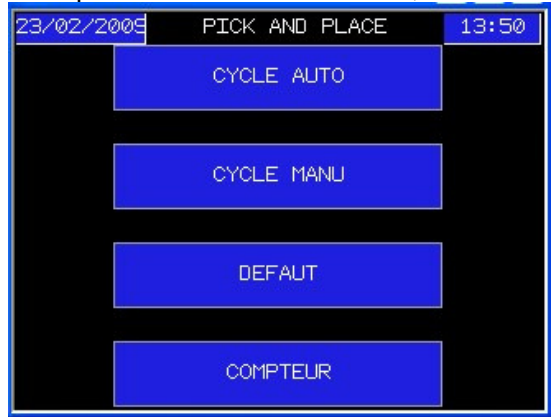

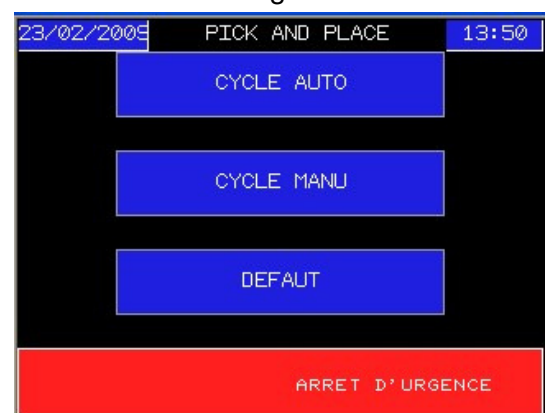

## **Ecran de gestion des défauts**

Cet écran permet à l'opérateur suivant de savoir ce qui s'est passé.

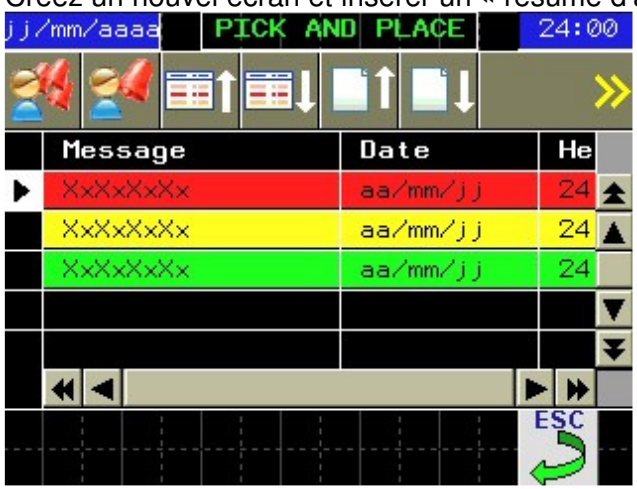

Créez un nouvel écran et insérer un « résumé d'alarme »

Double cliquez sur le résumé d'alarme, la fenêtre « Propriétés » s'affiche.

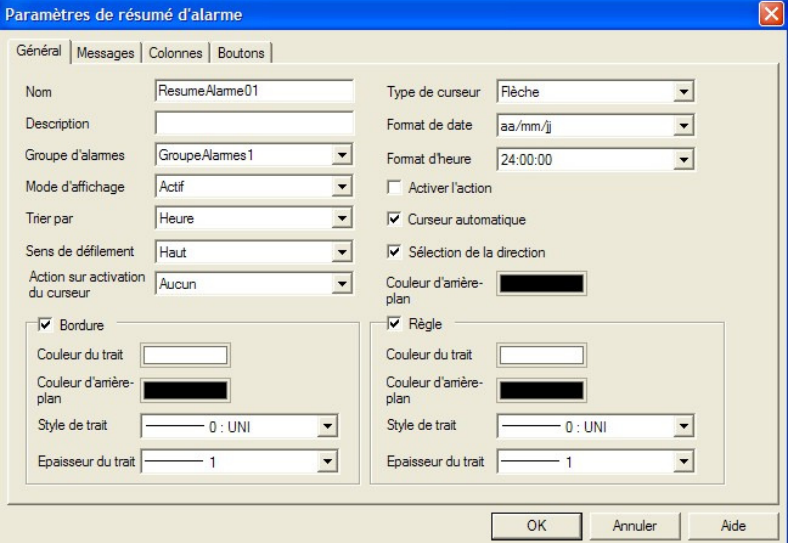

Pour afficher le journal des alarmes, modifiez la liste d'alarme et placez là sur « Journal ».

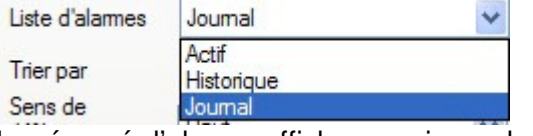

Le résumé d'alarme affichera un journal des alarmes.

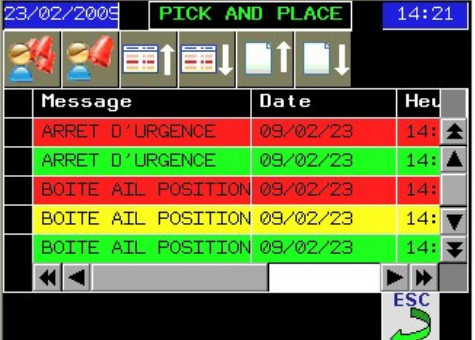

Rouge : date début alarme Jaune : date acquittement alarme Vert : date fin alarme

#### **Simulation avec Unity**

Définir comme adresse IP d'automate 127.0.0.1 celle qui correspond à l'automate virtuel de Unity :

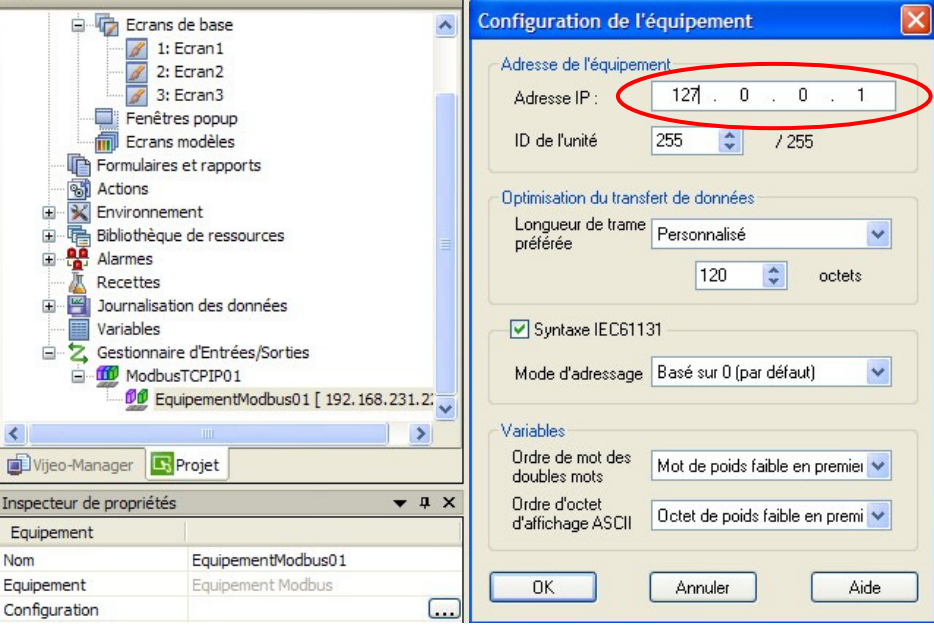

Dans Unity, transférez vers l'automate de simulation et placez le en RUN. Visualisez avec une table d'animation.

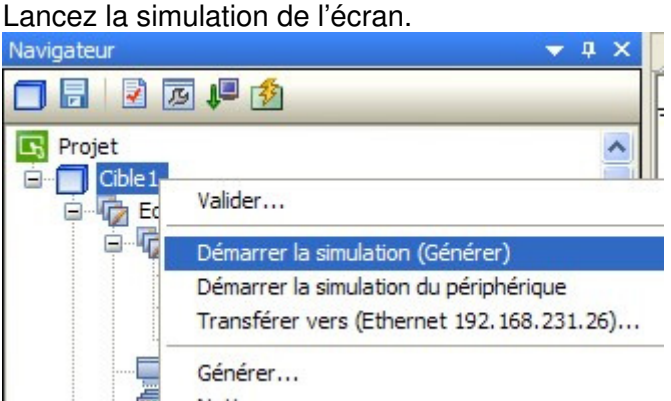

Un pupitre virtuel s'affiche et communique avec l'automate virtuel de Unity.

#### **Essais Réels**

Transférez le projet dans l'XBT avec un clic droit sur cible.

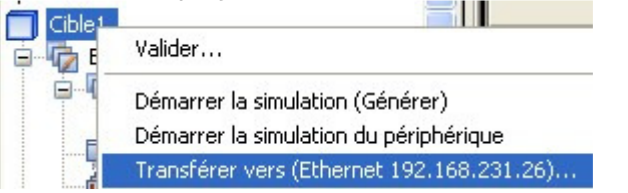

#### **Sauvegarde de l'archive**

L'archive est une sauvegarde de votre projet en un fichier unique.

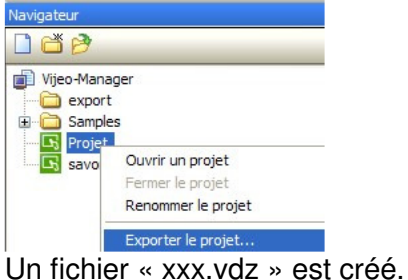

#### **Impression des pages écrans**

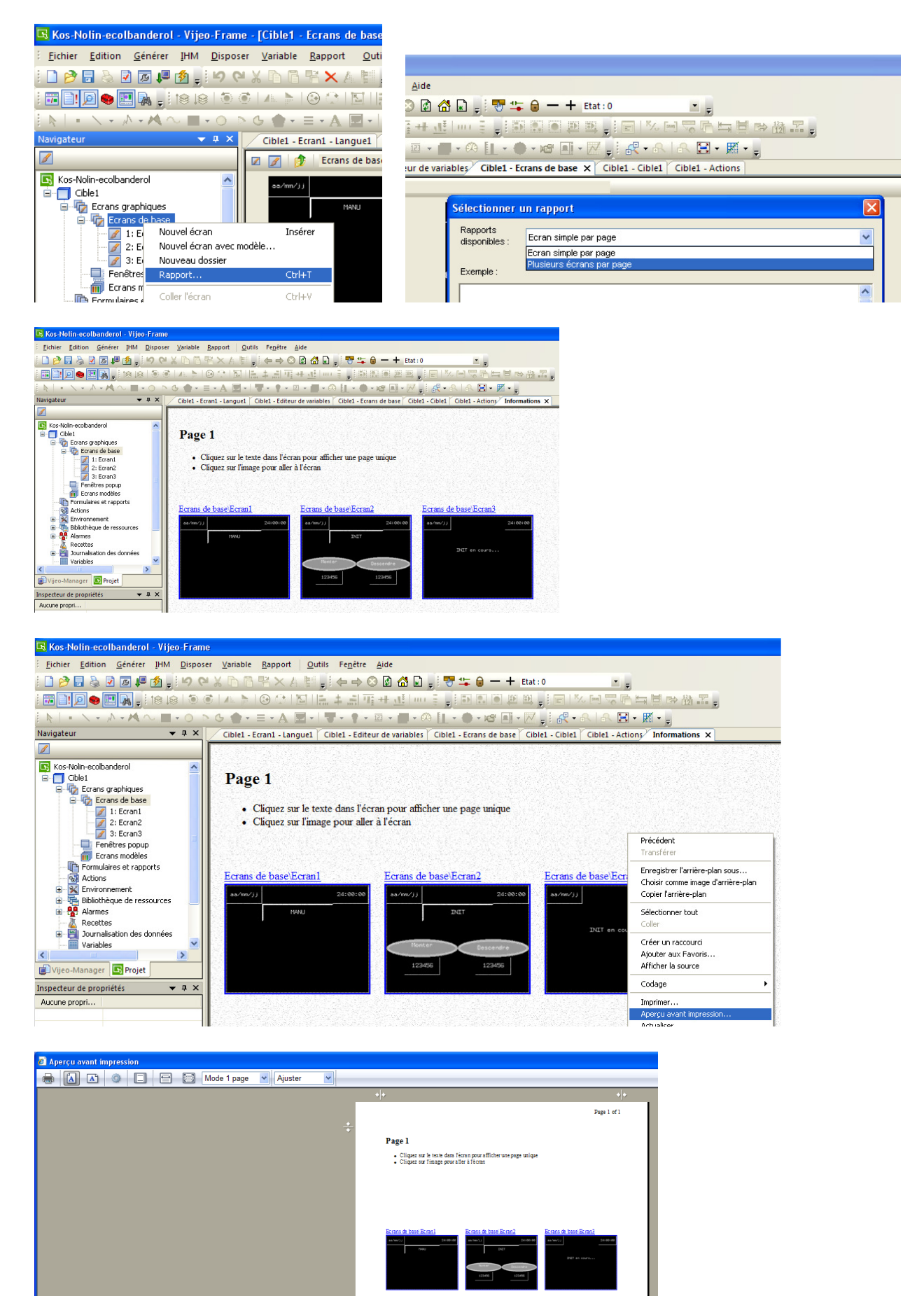

# **Annexes**

#### **Retrouver le fonctionnement de XBTL1000**

Rappel : Avec XBTL1000 (ancienne génération de pupitre), c'est l'automate qui commande l'affichage des pages par l'intermédiaire de 2 variables « page affichée » et « page à traiter »

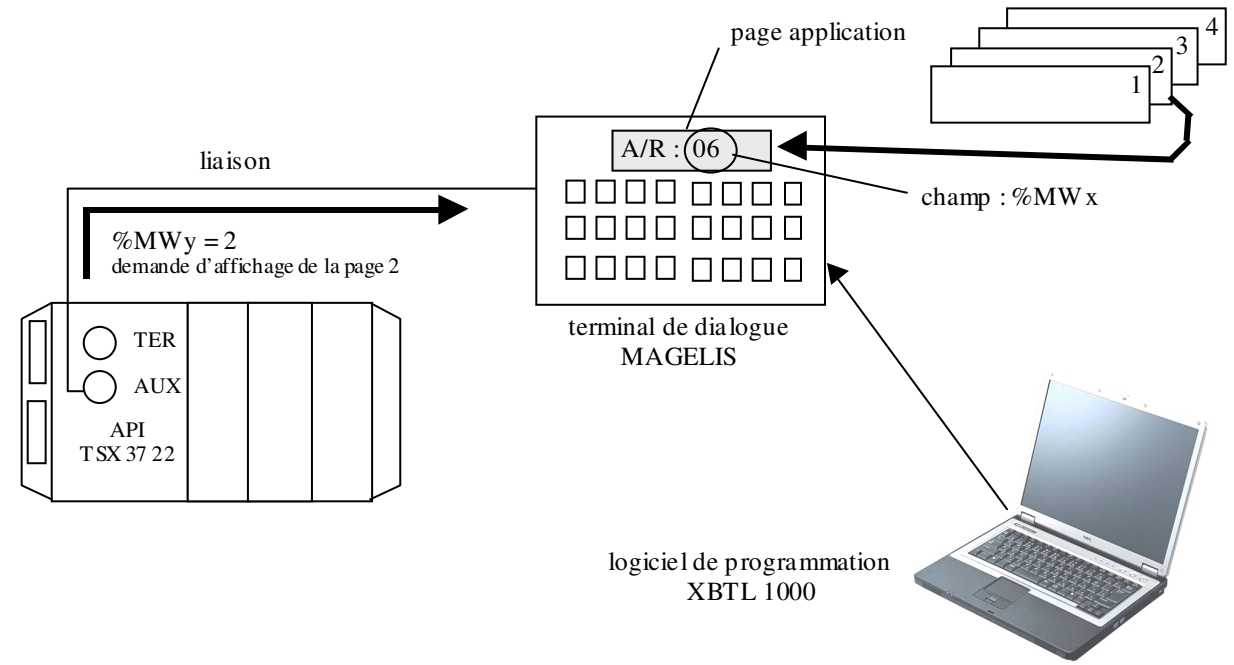

#### **« page affichée » contient le numéro de l'écran affiché.**

On écrit dans « page a traiter » le numéro de l'écran que l'on veut afficher.

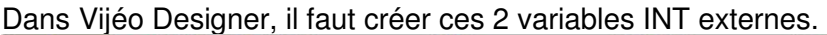

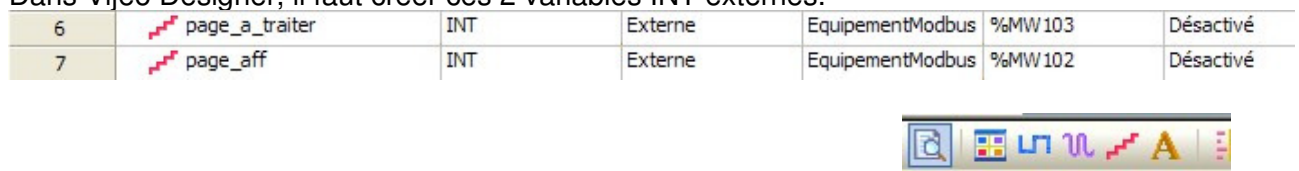

Ensuite il faut afficher les variables systèmes, cochez l'icône suivant

Sélectionnez la variable « CurPanelID » Numéro de l'écran actuellement ouvert, stocké dans une variable de type entier en Lecture/écriture. En écrivant dans cette variable, il est possible de changer les écrans.

Sélectionnez cette variable et regardez la fenêtre « Propriétés »

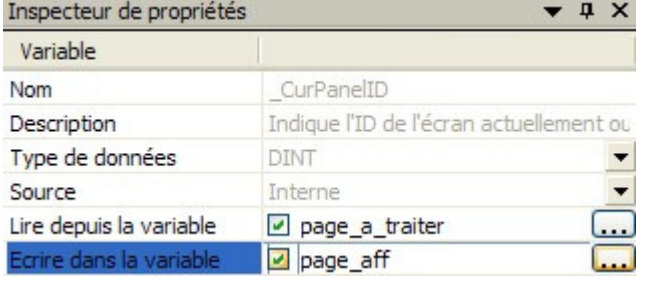

Cochez les cases « Lire depuis » et « Ecrire dans ».

Cliquez sur les boutons d'ellipse afin d'accéder à la boîte de dialogue « Liste de variables », sélectionnez la variable vers laquelle vous lirez et écrirez, puis cliquez sur OK.

Inclure les variables système

Pour finir, dans le programme automate, pour faire apparaître l'écran n°1, il faut charger la variable « page\_a\_traiter » avec la valeur 1 (numéro de l'écran à afficher) :

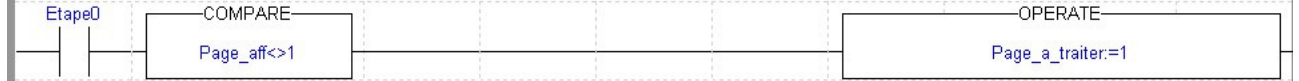

## **Installation du RUNTIME**

Envoyer

Quitter

Le RUNTIME est le bios du pupitre, sa version doit correspondre à celle de Vijeo Designer.<br>Pour installer un RUNTIME dans UN XBTGT, lancez l'installateur de RUNTIME.

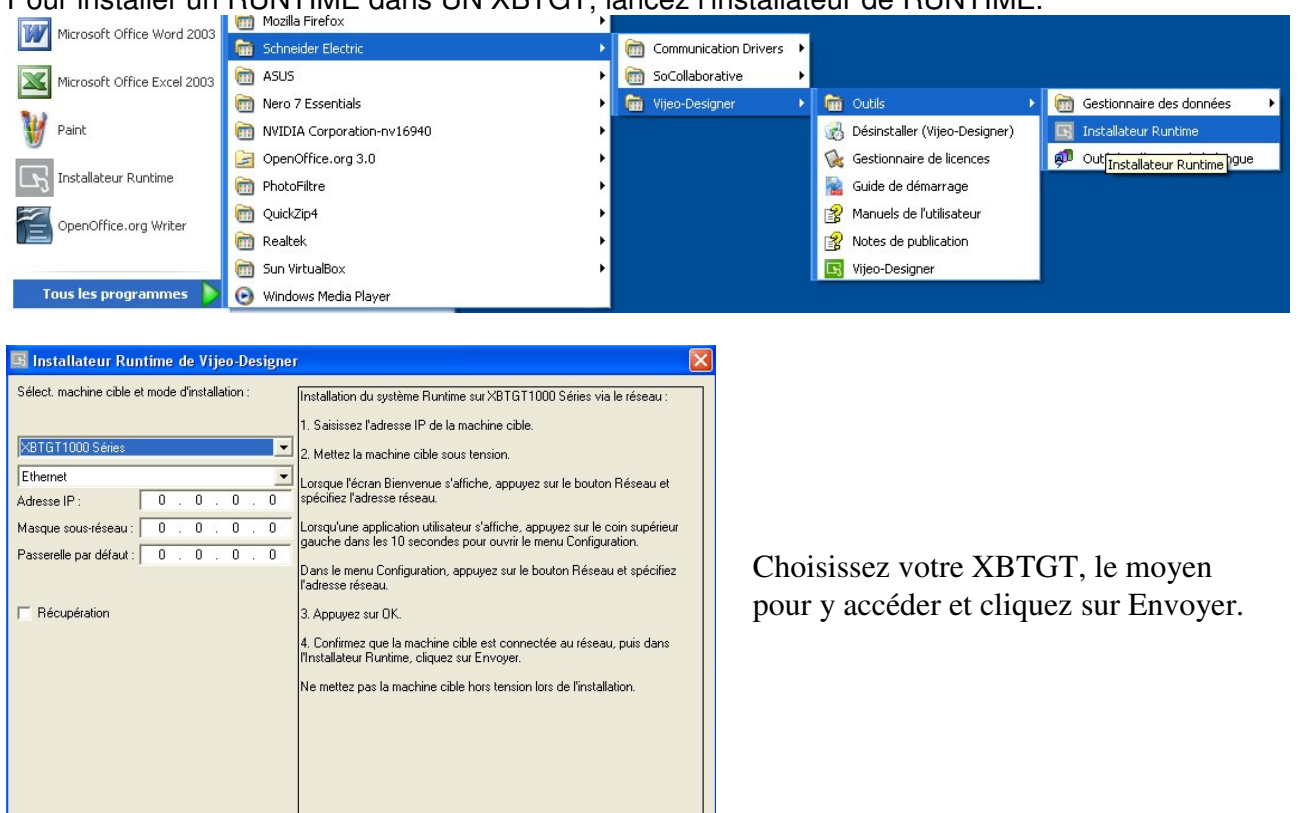

# Tables des matières

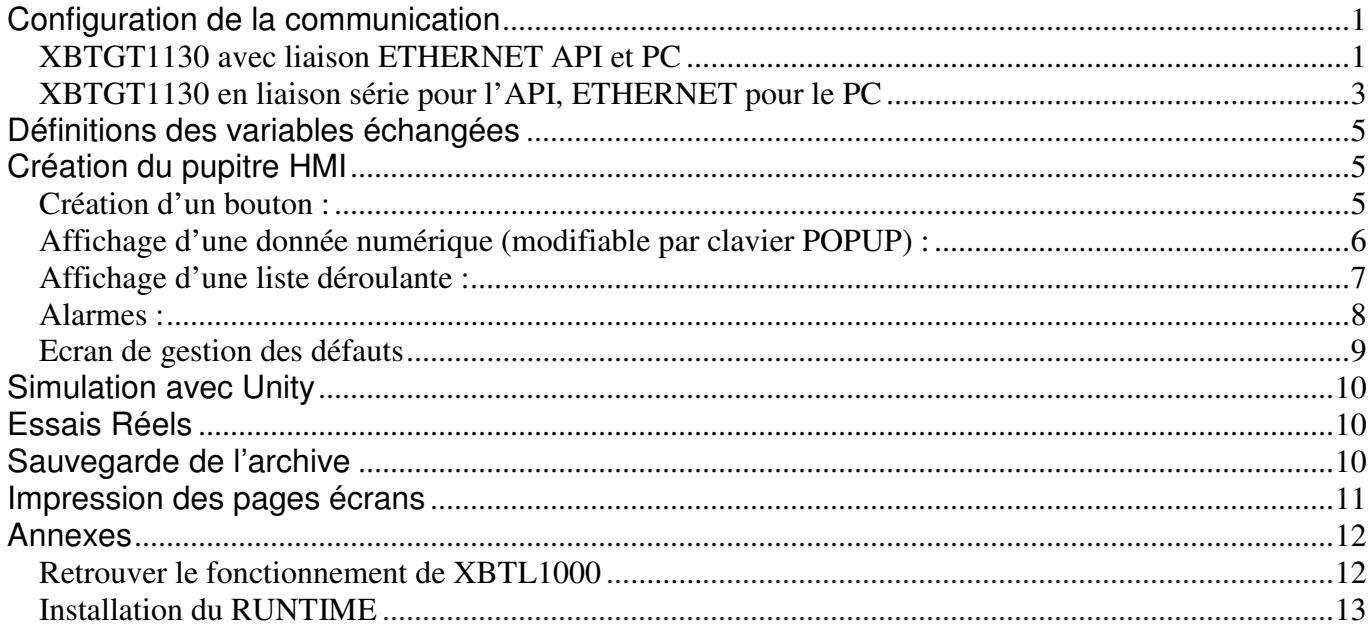